## Quick Start

**Nighthawk AC1900 WiFi VDSL/ADSL Modem Router** Model D7000v2

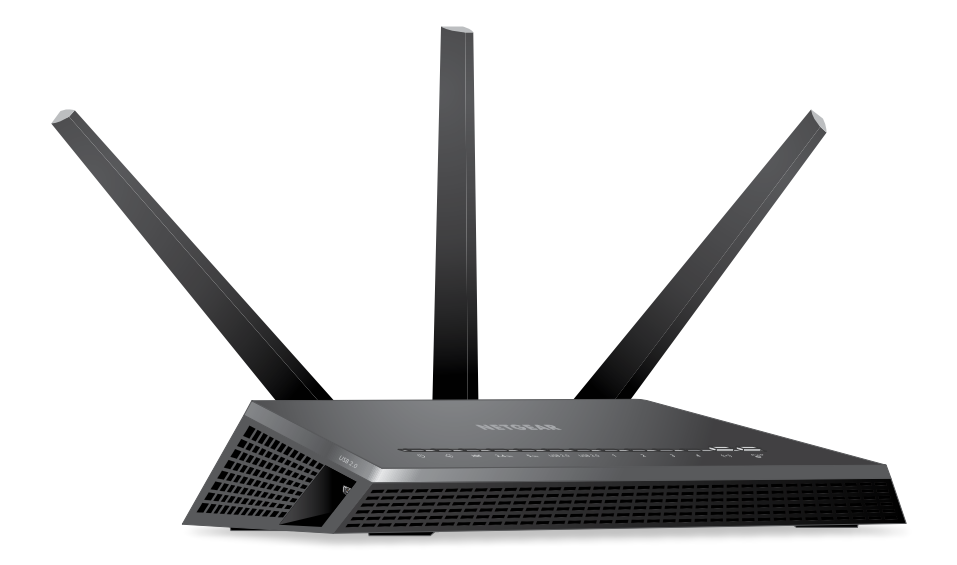

Connect the modem router DSL port to a DSL outlet. If your package includes a DSL microfilter, install the DSL microfilter and connect it to the modem router DSL port. You can connect a phone to the DSL microfilter. Connect the power adapter to the modem router and press the **Power** button. The Power LED  $\bigcup$  lights white. Wait one or two minutes for the DSL LED  $\mathbf{\infty}$  to light white. If the DSL LED does not light, your DSL line might be a bonded pair line, which is not compatible with the modem router.

Make sure that the WiFi LED  $(\bullet)$  on the modem router is lit. The WiFi network name and password are on the modem router label.

Attach and tighten the antennas on the threaded antenna posts. Position the antennas as shown.

# 

#### **Package Contents**

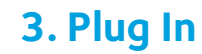

#### **3. Plug In Your Modem Router**

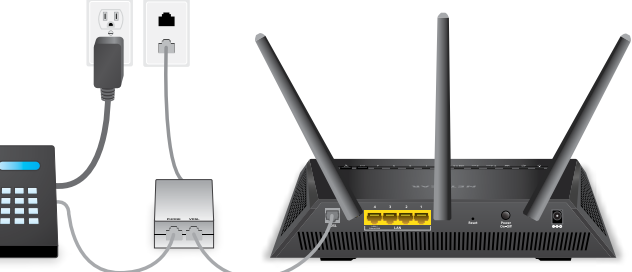

#### **4. Connect to the Internet**

You can either use an Ethernet cable or connect with WiFi to the modem router.

To connect with WiFi:

Open the WiFi connection manager on your WiFi-enabled computer or mobile device, find the modem router's WiFi network name, and use the modem router's password to connect.

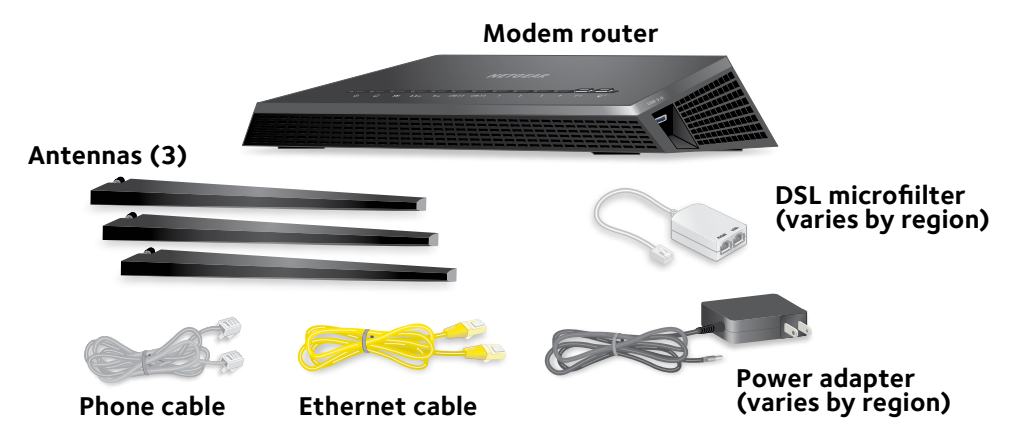

Launch a web browser. If the NETGEAR installation assistant does not display, visit **www.routerlogin.net**. If a login window displays, enter **admin** for the user name and **password** for the password.

Follow the NETGEAR installation assistant steps to connect to the Internet.

If the modem router does not connect to the Internet, see the user manual, available online at *[support.netgear.com](http://support.netgear.com)*, or visit *[community.netgear.com](http://community.netgear.com)* for help.

### **NETGEAR®**

#### **2. Attach the Antennas**

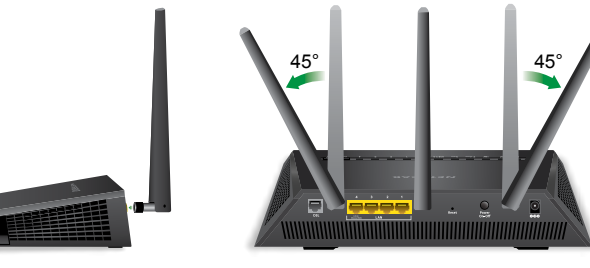

## **1.Find Your ISP Account Login Information**

Find your Internet service provider (ISP) account login information, such as your ISP user name and password. You might need this information to se tup your modem router. If you do not know your ISP account login information, contact your ISP.

**NETGEAR, Inc.** 350 East Plumeria Drive San Jose, CA 95134, USA

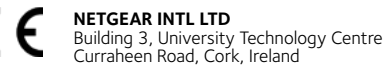

#### **Get Free Apps**

Start enjoying your new modem router right away with free apps that make management simple. Visit *[support.netgear.com](http://support.netgear.com)* to download the apps.

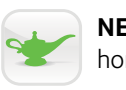

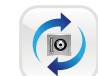

**NETGEAR genie**. Personal dashboard to monitor, control, and repair your home network.

**ReadySHARE® Vault**. Free software for automatic backup of a Windows computer to a USB hard drive connected to the modem router.

**Support**

Thank you for purchasing this NETGEAR product. You can visit *[netgear.com/support](www.netgear.com/support)* to register your product, get help, access the latest downloads and user manuals, and join our community. We recommend that you use only official NETGEAR support resources.

For the current EU Declaration of Conformity, visi[t](http://support.netgear.com/app/answers/detail/a_id/11621/) *[http://support.netgear.com/app/answers/detail/a\\_id/11621/](http://support.netgear.com/app/answers/detail/a_id/11621/)*.

For regulatory compliance information, visit *[http://www.netgear.com/about/regulatory](http://www.netgear.com/about/regulatory/)/*.

See the regulatory compliance document before connecting the power supply.

**All Set Up!**

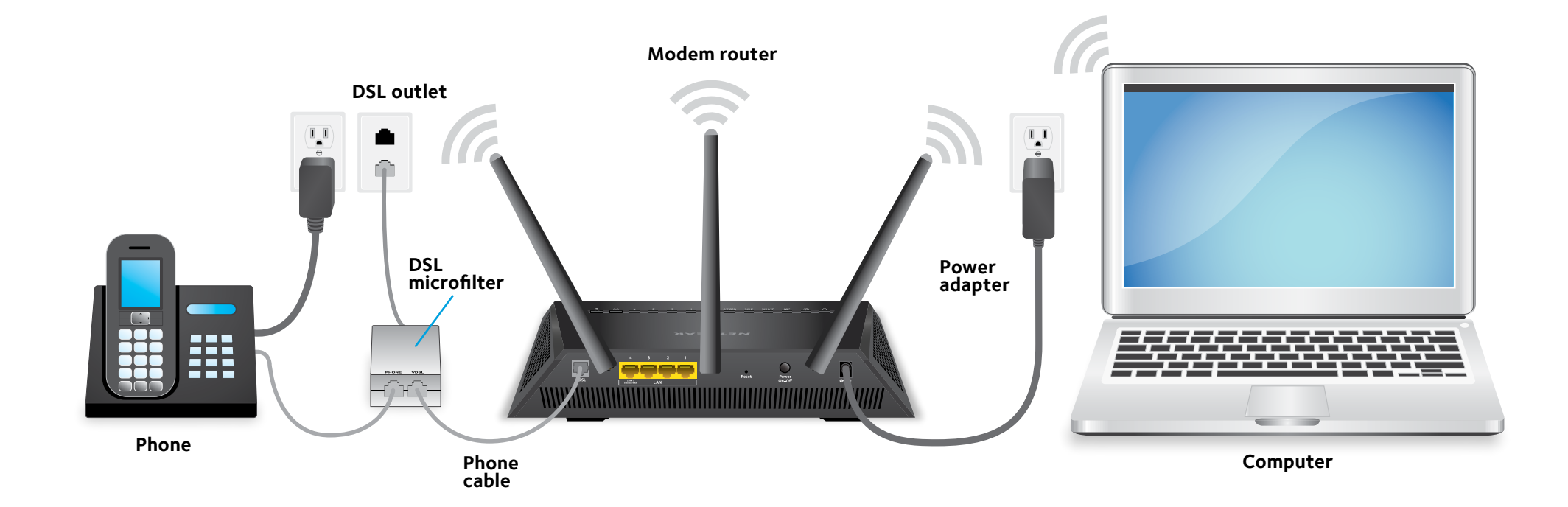

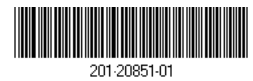